Questo file guida contiene argomenti riguardo dialoghi box selezionati nel suo pacco PhotoImpact. Lei può accedere a questi argomenti attraverso questi dialoghi box oppure navigando attraverso un file guida principale associato con uno dei programmi PhotoImpact.

## **Dialogo box Opzioni di salvataggio GIF**

 $\bullet$ **Tavola colore** Visualizza la tavolozza colore di un'immagine. Premere sul colore che desidera rendere trasparente quando l'immagine viene posta come un'oggetto.

 $\bullet$ **Colore transparente** Visualizza il colore che apare trasparente quando viene posto come un'oggetto dentro ad un'immagine.

 $\bullet$ **Salvare in un formato Intrecciato** Controlla di aprire l'immagine progressivamente quando vista in-linea. Ciò potrebbe aumentare la misura del file.<u>na na na na na na na na na na na n</u>

#### **Dialogo box Opzioni di salvataggio TIF**

۰ **Formato** Sceglie di salvare il file per usare in un IBM PC- compatibile o un sistema Apple Macintosh.

 $\spadesuit$ **Compressione** Sceglie il metodo di compressione da applicare al file.

 $\Rightarrow$ **Misura striscia** Prima provare l'impostazione default di 8. Se lei ha bisogno di un file piu' piccolo,

aumentando la misura della striscia potrebbe aiutare.

 $\bullet$ **Misura tegola** Se variando la misura della striscia non produce una compressione adeguata, provi a variare la misura del file.

**Usare differentazione orrizontale** Se la sua immagine contiene aree grandi solide colorate (non vacillanti), la differentazione orrizontale può migliorare la compressione. Se l'immagine è per la maggior parte casuale o con i colori largamente dispersi l'avvantaggio è minimo.

 $\bullet$ **Includere informazioni previsione** Salvando una previsione rende il file un pò piu' grande ma consente ad alcuni programmi di visualizzare l'immagine senza dover aprirla.**Changement Control** 

# **Dialogo box Opzioni di salvataggio IFF, PSD, & TGA**

Sceglie Codificazione Lunghezza Esecuzione (RLE) per una misura di file piu' piccola. Se lei ha deOo senza compressione.

**nonononononon** 

# **Dialogo box Opzioni di salvataggio UFO**

 $\Rightarrow$ **Compressione** Sceglie JPEG per una misura di file piu' piccola. Se ha dei problemi salvarlo di nuovo con

RLE o senza compressione.<br> **El Social Avanzato** Seleziona

**Avanzato** Seleziona per salvare il vector (o perecorso) informazione di un'immagine.<br>**Avenus provincesione** 

# **Dialogo box Opzioni di salvataggio RAS**

 $\Rightarrow$ **Compressione** Sceglie Codificazione Lunghezza Esecuzione (RLE) per file di piu' piccola misura. Se ha dei problemi salvarlo di nuovo senza compressione.

**Ordine Byte** Prima provare BytePiu' Significante (MSB).

**Ordine colore** Prima provare BGR.

## **Dialogo box Opzioni di salvataggio JPEG**

 $\Rightarrow$ **Qualità** Una bassa qualità darà risultato a file piu' piccoli al costo della qualità dell'immagine. L'impostazione di default offre una buona compressione senza avere sigificanti effetti su come l'immagine appare.<br> **El progressiva compressione** Controlla da permettere al file di aprire in modo progressivo.

**Progressiva compressione** Controlla da permettere al file di aprire in modo progressivo. Ciò pone anche nel file informazione previsione le quali consentono ad alcuni programmi di vedere il file senza aprirlo.**nu manananananananan** 

## **Dialogo box PIC Aprire Opzioni**

- $\begin{array}{c|c|c|c|c} \hline \bullet & \bullet & \bullet & \bullet \\\hline \bullet & \bullet & \bullet & \bullet \end{array}$ **Penna** Seleziona la penna alla quale vuole assegnare il colore.
	- **Colore** Seleziona un colore per la penna attualmente selezionata.
	- **Larghezza** Imposta la larghezza desiderata in pixel per l'immagine.
	- **Altezza** Imposta l'Altezza desiderata in pixel per l'immagine.

**Default** Premere per ricuperare le impostazioni di larghezza e altezza a rispettivamente a 400 e 300 pixel.umun ananan

# Dialogo box Foto CD Aprire Opzioni<br> **Risoluzione** Sceglie la risoluzione<br> **Tipo data** Sceglie il tipo di data per

- **Risoluzione** Sceglie la risoluzione dell'immagine per aprire i file PCD.
- **Tipo data** Sceglie il tipo di data per aprire o vedere i file PCD.
- 

Foto CD immagini possono essere visualizzate nelle seguenti risoluzioni (pixel):

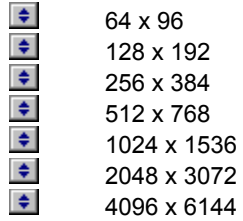

Foto CD immagini possono essere visualizzate usanda i seguenti tipi data:<br>RGB Vero-Colore<br>indice 256-Colore<br>Grigioscala

RGB Vero-Colore Indice 256-Colore Grigioscala

## **Dialogo box Opzioni di salvataggio EPS**

 $\Rightarrow$ **Formato** Il formato ASCII è largamente piu' accettato ma da risultato a file con misura piu'grande. I file binario EPS sono circa metà della misura degli stessi file ASCII.

 $\Rightarrow$ **Percorso ritaglio** Imposta basso per tracciare forme degli oggetti con piu' accuratezza nel file EPS. Ciò potrebbe essere utile se lei desidera aggiungere il testo in un percorso in altri programmi.<br>
Salvare Previsione Salvando una previsione rende il file un pò piu' grande ma c

**Salvare Previsione** Salvando una previsione rende il file un pò piu' grande ma consente ad alcuni programmi di visualizzare l'immagine senza aprirla.

# **Dialogo box Opzioni di salvataggio BMP**

Sceglie se salvare un file come un MS-Windows o OS/2 bitmap. $\spadesuit$ 

### **Dialogo box Opzioni di salvataggio PNG**

 $\Rightarrow$ **Intrecciare** Controlla per permettere alle immagini di aprirsi in progressione quando viste in-linea. Ciò potrebbe aumentare la misura del file.<br>**Descrizione** Assegna una bre

**Descrizione** Assegna una breve descrizione, parole chiave, o altri messaggi testo da memorizzare con l'immagine.

 $\Rightarrow$ **Metodo compressione** Sceglie Compreissione maggiore per i file piu' piccoli possibili. Sceslie

Compressione veloce per consentire aperture veloci quando visto in-linea.  $\div$ 

**Colore sfondo** Premere il quadro colore per scegliere un colore che appare come lo sfondo all'immagine.  $\blacklozenge$ 

**Nota:** Questo dialogo box non è disponibile nel PhotoImpact Album.

Un'impostazione di compressione a 0 darà risultato che salva in poco spazio e la riproduzione sarà molto accurata. Ad un'impostazione di 100 produce il file piu' piccolo possibile, ma darà risultato in una riproduzione meno dettagliata.

**Nota:** Questa impostazione è inversamente in relazione con le impostazioni Qualità per alcuni altri programmi JPEG edizione immagine.

Il beneficio nel scegliere questa opzione dipende dall'immagine.

Ciò è molto piu' utile per immagini che lei sta preparando per la WWW o altri servizi in-linea. Perpette a chi guarda di vedere una rappresentazione piu' veloce dell'immagine, ciò permettendo di decidere in fretta se aspettare di scaricare l'intera immagine per essere vista. E' anche utile se lei vuole vedere automaticamente una previsione anteprima nei dialogo box Aperta Immagine in Ulead ed altri programmi che sostengono informazione previsione.

Quando si usa la compressione, grandi misure di striscia offrono piu' alte proporzioni di compressione. In ogni caso, alcuni programmi potrebbero non essere in grado di leggere i file TIF con misure di strisce grandi.

### **Dialogo box Opzioni di salvataggio FPX**

 $\Rightarrow$ **Creare multiple dimensioni** Se questa opzione viene selezionata quando salva il file, lei ha la possibilità di scegliere di aprire l'immagine in futuro con diverse dimensioni. Selezionando questa opzione aumenterà la misura del file.

 $\Rightarrow$ **Calibrazione bandiera nella testata** Aggiunge una bandiera nella testata del file il quale indica i data pixel delle immagini viene da un congegno calibrato.

**Compressione** Seleziona per comprimere il file usando il metodo di compressione JPG. Usare il regolo per regolare il livello della compressione.

 $\Rightarrow$ **Qualità** Bassa qualità da risutato a piccoli file al costo della qualità dell'immagine. L'impostazione di default offre una buona compressione senza avere nessun effetto significante sull'apparenza dell'immagine. $\Rightarrow$ 

### **Dialogo box FPX Aprire Opzioni**

 $\Rightarrow$ **Singolo file** Un singolo file seleziona dele nuove dimensioni per l'immagine per ricampionare l'immagine opzione è solo disponibile se Creare multiple dimensioni venne selezionato quando salvava.<br>
Multipli file e default Anne le immagini piutoriale anno 1992. selezionata. Lei avrà ancora bisogno di salvare di nuovo il file per applicare permanentemente le dimensioni. Questa

**Multipli file e default** Apre le immagini piu' piccole, medie,le piu' grandi, o adattare la misura e dimensioni dello schermo quando si selezionano multiple file o nessun file viene selezionato.

 $\Rightarrow$ **Applicare trasformazioni esistenti** Applica vedere trasformazioni (come filtro, rotazione, offuscamento) salvate nel file. Se non vennero salvate nessuna trasformazione, il fila viene letto come normale. $\Rightarrow$ 

### **Dialogo box Opzioni di salvataggio DCS**

 $\Rightarrow$ **Formato** Il formato ASCII è molto piu' accettato ma da risultati in una misura di file grande. I file binario EPS sono circa metà della misura degli stessi file ASCII.<br> **Composito PostScritto** Aggiunge immagine

**Composito PostScritto** Aggiunge immagine PostScritto di misura piccola o normale nel file principale il quale è usato come immagine previsione.

**Ritaglia percorso** Impostare basso per tracciare le forme dell'oggetto piu' accuratamente nel file DCS. Ciò potrebbe essere utile se vuole aggiungere un testo al percorso in un'altro programma.